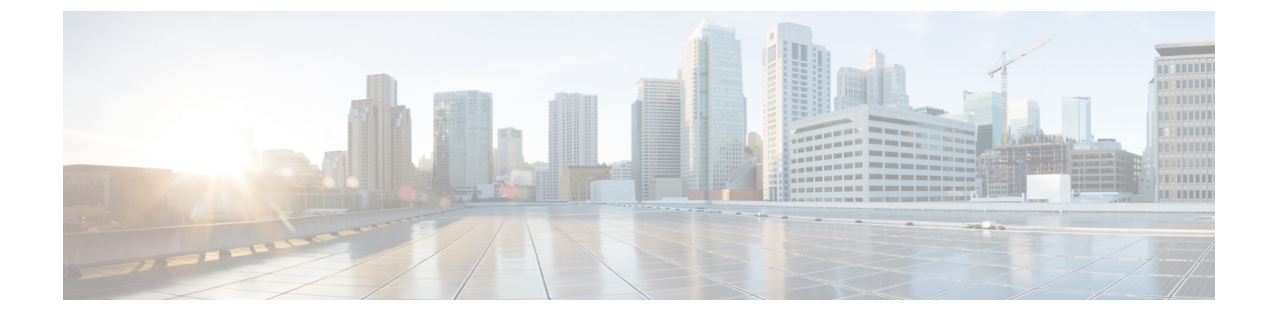

# ルーティングとサブネット範囲

この章は、次の内容で構成されています。

- L3Out EPG スコープと制御パラメータ (1 ページ)
- セキュリティ インポート ポリシー (2 ページ)

## **L3Out EPG** スコープと制御パラメータ

## サブネットの範囲と集約コントロール

次のセクションでは、サブネットを作成するときに利用できるいくつかの範囲と集約に関する オプションについて説明します:

ExportRouteControlSubnet:コントロールは、ファブリック外の特定の中継ルートをアドバタイ ズします。これは中継ルートにのみ影響するもので、内部ルートやブリッジドメインで設定さ れるデフォルトのゲートウェイには影響しません。

インポート ルート コントロール サブネット:このコントロールは、インポート ルート制御の 強制が設定されている場合、ルートを Border Gateway Protocol (BGP) と Open Shortest Path First (OSPF) でファブリックにアドバタイズすることを可能にします。

External Subnets for the External EPG (セキュリティ インポート サブネットとも呼ばれる): この オプションは、ルーティング情報のファブリックへの出入りはコントロールしません。トラ フィックがある外部 EPG から別の外部 EPG に、または内部 EPG に流れるようにするには、サ ブネットにはこのコントロールでマークを付ける必要があります。このコントロールを使用し てサブネットにマークしなかった場合には、ある EPG から学習したルートが他の外部 EPG に もアドバタイズされますが、パケットはファブリックでドロップされます。パケットがドロッ プされるのは、APIC が許可済みリスト モデルで動作するからです。そのデフォルトの動作 は、契約で明示的に許可されていない限り、EPG間の全データプレーントラフィックをドロッ プするというものです。この許可済みリスト モデルは外部 EPG とアプリケーション EPG に適 用されます。このオプションが設定されているセキュリティポリシーを使用する場合には、契 約とセキュリティ プレフィックスを設定する必要があります。

Shared Route Control Subnet: VRF 間のリーキングの共有 L3Outs から学習されたサブネットは、 他のVRFにアドバタイズされる前に、このコントロールでマークされる必要があります。APIC リリース2.2(2e)以降では、異なるVRFの共有L3Outsは契約を使用して相互に通信できます。 異なる VRF の共有 L3Outs 間の通信の詳細については、『*Cisco APIC* レイヤ *3* ネットワー キン グ構成定ガイド』を参照してください。

Shared Security Import Subnet: このコントロールは、共有L3Out 学習ルートについては、[External Subnets for the External EPG] と同じです。トラフィックがある外部 EPG から別の外部 EPG に、 または別の内部 EPG に流れるようにするには、サブネットにはこのコントロールでマークを 付ける必要があります。このコントロールを使用してサブネットにマークしなかった場合に は、ある EPG から学習したルートが他の外部 EPG にもアドバタイズされますが、パケットは ファブリックでドロップされます。このオプションが設定されているセキュリティポリシーを 使用する場合には、契約とセキュリティ プレフィックスを設定する必要があります。

Aggregate Export, Aggregate Import, and Aggregate Shared Routes: このオプションは、0.0.0.0/0 プ レフィックスの前に32を追加します。現在、インポート/エクスポートルート制御サブネット に集約できるのは、0.0.0.0/0 プレフィクスのみです。0.0.0.0/0 プレフィックスを集約すると、 制御プロファイルを 0.0.0.0/0 ネットワークに適用することはできなくなります。

Aggregate Shared Route: このオプションは、共有ルート制御サブネットとしてマークされてい る任意のプレフィックスに使用できます。

Route Control Profile: ACI ファブリックは、ファブリックの内部と外部にアドバタイズされる ルート用に、ルート マップの set 句もサポートします。ルート マップの set ルールは、ルート 制御プロファイル ポリシーとアクション ルール プロファイルで設定されます。

## セキュリティ インポート ポリシー

### 静的 **L3Out EPG**

本書で説明されているポリシーでは、ACIファブリックの内外へのルーティング情報の交換、 およびルートの制御とタグ付けに使用する方法を取り扱ってきました。ファブリックは許可リ ストモデルで動作します。そのデフォルトの動作は、契約によって明示的に許可されていない 限り、エンドポイント グループ間のすべてのデータプレーン トラフィックをドロップすると いうものです。この許可リスト モデルは外部 EPG とテナント EPG に適用されます。

中継トラフィックの場合、テナント トラフィックとは、セキュリティ ポリシーの設定方法と 実装方法が少し異なります。

#### 中継セキュリティ ポリシー

- プレフィックス フィルタリングを使用します。
- リリース 2.0(1m) 以降では、Ethertype、プロトコル、L4 ポート、および TCP フラグ フィ ルタのサポートが利用できるようになりました。
- セキュリティ インポート サブネット(プレフィックス)と外部 EPG で設定されたコント ラクトを使用して実装されます。

テナント **EPG** セキュリティ ポリシー

- プレフィックス フィルタリングは使用しないでください。
- Ethertype、プロトコル、L4 ポート、および TCP フラグ フィルタをサポートします。
- テナント EPG←→EPG およびテナント EPG←→外部 EPG でサポートされます。

外部プレフィックス ベースの EPG 間に契約が存在しない場合、トラフィックはドロップされ ます。2つの外部Epgの間のトラフィックを許可するには、契約とセキュリティプレフィック スを設定する必要があります。プレフィックスフィルタリングのみがサポートされるため、契 約ではデフォルト フィルタを使用できます。

#### 外部 **L3Out** 接続契約

L3Out 接続が展開されているすべてのリーフ ノードでは、L3Out 接続のプレフィックスの結合 がプログラムされます。3 つ以上の L3Out 接続が展開されている場合、集約ルール 0.0.0.0/0 を 使用すると、契約のない L3Out 接続間でもトラフィックのフローが許可されます。

L3Out インスタンス プロファイル (instP) で、プロバイダーとコンシューマの契約の関連づけ とセキュリティ インポート サブネットを設定します。

セキュリティ インポート サブネットが設定されており、集約ルール、0.0.0.0/0 がサポートさ れている場合、セキュリティ インポート サブネットは ACL タイプのルールに従います。セ キュリティ インポート サブネットのルール 10.0.0.0/8 は、 10.0.0.0~10.255.255.255 の範囲のす べてのアドレスに適合します。ルート制御サブネットで許可されているプレフィックスに対し て正確なプレフィックス照合を設定する必要はありません。

3 つ以上の L3Out 接続が同じ VRF 内に設定されている場合は、ルールの結合が問題となるた め、セキュリティ インポート サブネットを設定するときに注意する必要があります。

同じ L3Out で入出力する中継トラフィック フローは、0.0.0.0/0 セキュリティ インポート サブ ネットを設定すると、ポリシーによってドロップされます。この動作は、ダイナミックまたは スタティックルーティングに当てはまります。この動作を防ぐためには、より詳細なサブネッ トを定義してください。

### ダイナミック **L3Out EPG** 分類

Cisco APIC 5.2(4) リリースより前は、外部サブネットは外部 EPG の下で構成されていたため、 外部サブネットの pcTag は外部 EPG の pcTag から派生していました。ルーティングが変更さ れると、外部サブネットは別の L3Out または外部 EPG から学習されました。 pcTag は、ルー ティングが変更されても変更されません。

Cisco APIC 5.2(4) リリース以降、動的 L3Out EPG 分類 (DEC) 機能が導入され、ルーティングの 変更に伴う pcTag の動的な変更が可能になりました。

この機能により、管理者はサブネットまたは BGP コミュニティを照合することにより、ルー ト マップを使用して外部 EPG を設定することもできます。外部 EPG 設定が設定されたルート マップは、デフォルト インポートを使用して L3Out に、またはルート制御プロファイルを使 用して BGP ピアに適用できます。L3Out の外部 EPG および契約設定は以前と同じままです。

ルート マップに基づいて、特定の外部 EPG および関連する契約がプレフィックスに対して決 定されます。

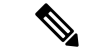

ルート マップによる外部 EPG の選択は、L3Out で設定された外部 EPG サブネットよりも優先 されます。たとえば、ルート マップ構成が 10.1.1.0/24 を外部 *EPG1* に関連付け、サブネット *10.1.1.0/24* が外部 *EPG2* に構成されている場合、外部 *EPG1* はルート マップによる外部 EPG 決定が優先されるため、*10.1.1.0/24* のハードウェアでプログラムされます。 (注)

#### **DEC** の注意事項と制限事項

- この機能は、BGP と OSPF のみをサポートします。
- DEC は、L3Out デフォルト インポート ルート マップまたは BGP ピア インポート ルート マップでのみサポートされます。
- 共有セキュリティを有効にするには、共有する共有セキュリティフラグとサブネットを使 用して外部 EPG を構成します。
- DEC は次の機能をサポートしていません。
	- サイト間
	- 浮動 L3Out との統合
	- スタティックルーティング
	- EIGRP
	- セグメント ルーティング
	- 午前
	- 浮動 L3Out を使用した BGP ネクストホップ伝達
	- Cisco ACI GOLF、SR-MPLS、およびフォールバック ルートとの共存

#### **GUI** を使用したダイナミック **L3Out EPG** 分類の設定

この手順では、ダイナミック L3Out EPG 分類(DEC)を構成し、BGP を使用してレイヤー 3 外部ネットワーク接続を構成していることを前提としています。OSPF を使用して設定された L3Out に対してこれらのタスクを実行することもできます。

このタスクでは、インポートポリシーとエクスポートポリシーの作成手順を示します。デフォ ルトでは、インポート制御は適用されていないため、インポート制御を手動で割り当てる必要 があります。

#### 始める前に

• テナント、プライベートネットワーク、およびブリッジドメインが作成されていること。

• テナント ネットワークのレイヤ 3 Outside が作成されていること。

#### 手順

- ステップ **1** メニュー バーで、**[**テナント(**Tenants**)**]** > **[**すべてのテナント(**ALL Tenants**)**]** の順に選択し ます。
- ステップ **2 [**作業(**Work**)**]** ペインで、テナント名をダブルクリックします。
- ステップ **3 [**ナビゲーション(**Navigation**)**]**ペインで、**[***tenant\_name***]**>**[**ネットワーキング(**Networking**)**]**> **[L3Outs]** > *[L3Out\_name[* の順に展開します。
- ステップ **4** *[Layer3\_Outside\_name]* を右クリックして、**[**ルート制御のインポートおよびエクスポート向け ルート マップの作成(**Create Route map for import and export route control**)**]** をクリックしま す。
- ステップ **5** [ルート制御のインポートおよびエクスポート向けルート マップの作成(**Create Route map for import and export route control**)] ダイアログ ボックスで、次のアクションを実行します。
	- a) [名前(**Name**)] フィールドから、[**default-import**] を選択します。 選択内容に応じて、特定の L3Out でアドバタイズされている内容が自動的に使用されま す。
	- b) **Type** フィールドで、**Match Prefix AND Routing Policy** を選択します。
	- c) **[**コンテキスト(**Contexts**)**]** 領域で、**[+]** をクリックして **[**ルート制御コンテキストの作成 (**Create Route Control Context**)**]** ウィンドウを表示します。
- ステップ **6** [Create Route Control Context] ダイアログボックスで、次の操作を実行します。
	- a) [Order] フィールドで、目的の順序の番号を選択します。
	- b) [Name] フィールドに、ルート制御プライベート ネットワークの名前を入力します。
	- c) **[**関連する一致したルール(**Associated Matched Rules**)**]** テーブルで、**[+]** をクリックし ます。
	- d) **[**セット ルール(**Set Rule**)**]** ドロップダウン リストから、**[**ルート マップのセット ルー ルの作成(**Create Set Rules For a Route Map**)**]** を選択します。
	- e) **[**ルートマップの一致ルールの作成(**Create Match Rule for Route Map**)**]**ダイアログボッ クスの **[**名前(**Name**)**]** フィールドに、一致ルールの名前を入力します。
	- f) 必要に応じて、正規表現による一致コミュニティ条件および一致コミュニティ条件を指 定します。

一致コミュニティファクタでは、名前、コミュニティ、および範囲を指定する必要があ ります。

- g) **[**送信(**Submit**)**]** をクリックします。
- h) **[**セット ルール(**Set Rule**)**]** ドロップダウン リストから、**[**ルート マップのセット ルー ルの作成(**Create Set Rules For a Route Map**)**]** を選択します。
- i) **[**ルート マップのセット ルールの作成(**Create Set Rules For a Route Map**)**]** ダイアログ ボックスの **[**名前(**Name**)**]** フィールドに、ルールの名前を入力します。

j) **[**外部 **EPG** の設定(**Set External EPG**)**]** チェックボックスをオンにして、**[**外部 **EPG** (**ExternalEPG**)**]**ドロップダウンリストでEPGを選択して、**[**完了(**Finish**)**]**をクリッ クします。

ポリシーが作成され、アクション ルールに関連付けられました。

- k) [ルート制御コンテキストの作成(**Create Route Control Context**)] ダイアログボックス で、[**OK**] をクリックします。
- l) [インポートおよびエクスポート ルート制御向けのルート マップの作成(**Create Route map for import and export route control**)] ダイアログ ボックスで、[送信(**Submit**)] を クリックします。
- ステップ **7 [**作業(**Work**)**]** ペインで、**[**ポリシー(**Policy**)**]** > **[**メイン(**Main**)**]**タブを選択します。 **Work** ウィンドウに、**Properties** が表示されます。
- ステップ **8** (任意) **[**ルート制御の強化(**Route Control Enforcement**)**]** フィールドのとなりの **[**インポー ト(**Import**)**]** チェック ボックスをオンにして、インポート ポリシーを有効にして **[**送信 (**Submit**)**]** をクリックします。

インポート制御ポリシーはデフォルトで無効になっています。インポート制御ポリシーはBGP とOSPFでサポートされていますが、EIGRPではサポートされていません。ユーザーがサポー トされていないプロトコルのインポート制御ポリシーを有効にしても、プロトコルは自動的に 無視されます。エクスポート制御ポリシーは、BGP、EIGRP、および OSPF でサポートされま す。また、ネイバー インポート ルート マップごとに BGP を設定する場合は、インポート ポ リシーの **[**インポート(**Import**)**]** チェックボックスをオンにする必要はありません。

- BGPがOSPF上で確立されると、インポート制御ポリシーはBGPにのみ適用され、 OSPF は無視されます。 (注)
- ステップ **9** カスタマイズされたエクスポート ポリシーを作成するには、**[**ナビゲーション(**Navigation**)**]** ペインで、**[**ルート制御のインポートおよびエクスポートのルートマップ(**RouteMapfor import and export rout control**)**]** を右クリックし、**[**ルート制御のインポートおよびエクスポートの ルート マップの作成(**Create Route Map for import and export rout control**)**]** をクリックし、 次のアクションを実行します。
	- a) [ルート制御のインポートおよびエクスポート向けルートマップの作成(**Create Route map for import andexport route control**)] ダイアログ ボックスで、[名前(**Name**)] ドロップダ ウン リストから、エクスポート ポリシーを選択するか、名前を入力します。
	- b) **[**コンテキスト(**Contexts**)**]** 領域で、**[+]** をクリックして **[**ルート制御コンテキストの作成 (**Create Route Control Context**)**]** ダイアログを開きます。
	- c) **[**ルート制御コンテキストの作成(**Create Route Control Context**)**]** ダイアログボックスの **[**注文(**Order**)**]** フィールドに、値を入力します。
	- d) [Name] フィールドに、ルート制御プライベート ネットワークの名前を入力します。
	- e) (任意)**[**関連する一致ルール(**AssociatedMatch Rules**)**]**テーブルで、**[+]**をクリックし、 **[**ルール名(**Route Name**)**]** ドロップダウン リストから **[**ルート マップの一致ルールを作成 (**Create Match Rule For a Route Map**)**]** を選択し、必要に応じてフィールドに入力して、 **[**送信(**Submit**)**]** をクリックします。
	- f) [セット ルール(**Set Rule**)] ドロップダウン リストから、[ルート マップのセット ルール の作成(**Create Set Rules For a Route Map**)] を選択します。

または、既存のセット ルールを選択できます。

- g) **[**ルート マップのセット ルールの作成(**Create Set Rules For a Route Map**)**]** を選択した場 合は、**[**ルート マップのセット ルールの作成(**Create Set Rules For A Route Map**)**]** ダイア ログ ボックスで、**[**名前(**Name**)**]** フィールドにセット ルールの名前を入力し、設定する ルールのチェックボックスをオンにして、次のように入力します。ルールに適切な値を入 力し、**[**完了(**Finish**)**]** をクリックします。 [Create Route Control Context] ダイアログ ボックスでは、ポリシーが作成されてアクション ルールに関連付けられています。
- h) **OK** をクリックします。
- i) [インポートおよびエクスポートルート制御向けのルートマップの作成(**CreateRoute map for import and export route control**)] ダイアログ ボックスで、[送信(**Submit**)] をクリッ クします。

[Work] ペインに、エクスポート ポリシーが表示されます。

- エクスポートポリシーを有効にするには、最初に適用する必要があります。この例 では、このポリシーはネットワークのすべてのサブネットに適用されます。 (注)
- ステップ **10 [**ナビゲーション(**Navigation**)**]**ペインで *[tenant\_name]* > **[**ネットワーキング(**Networking**)**]** > **[L3Outs]** > *[L3Out\_name]* > **[**外部 **EPG**(**External EPGs**)**]** > *[external\_EPG\_name]* の順に展開 して、次のアクションを実行します。
	- a) ルート制御プロファイル テーブルで、**+** をクリックします。
	- b) **[**名前(**Name**)**]** フィールドのドロップダウン リストから、前に作成したポリシーを選択 します。
	- c) **[**方向(**Direction**)**]** フィールドのドロップダウン リストから、**[**ルート エクスポート ポリ シー(**Route Export Policy**)**]** を選択します。
	- d) **Update** をクリックします。
	- e) [送信 (Submit) ] をクリックします。

I

翻訳について

このドキュメントは、米国シスコ発行ドキュメントの参考和訳です。リンク情報につきましては 、日本語版掲載時点で、英語版にアップデートがあり、リンク先のページが移動/変更されている 場合がありますことをご了承ください。あくまでも参考和訳となりますので、正式な内容につい ては米国サイトのドキュメントを参照ください。